# M800, M800iD Plus™, M1000 and M3000

User's Guide

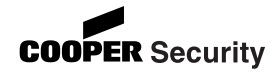

© Cooper Security Limited 2005

Every effort has been made to ensure that the contents of this book are correct. However, neither the authors nor Cooper Security Limited accept any liability for loss or damage caused or alleged to be caused directly or indirectly by this book. The contents of this book are subject to change without notice.

iD Plus is a trademark of Novar ED&S. All trademarks acknowledged.

Printed and published in the UK.

# Contents

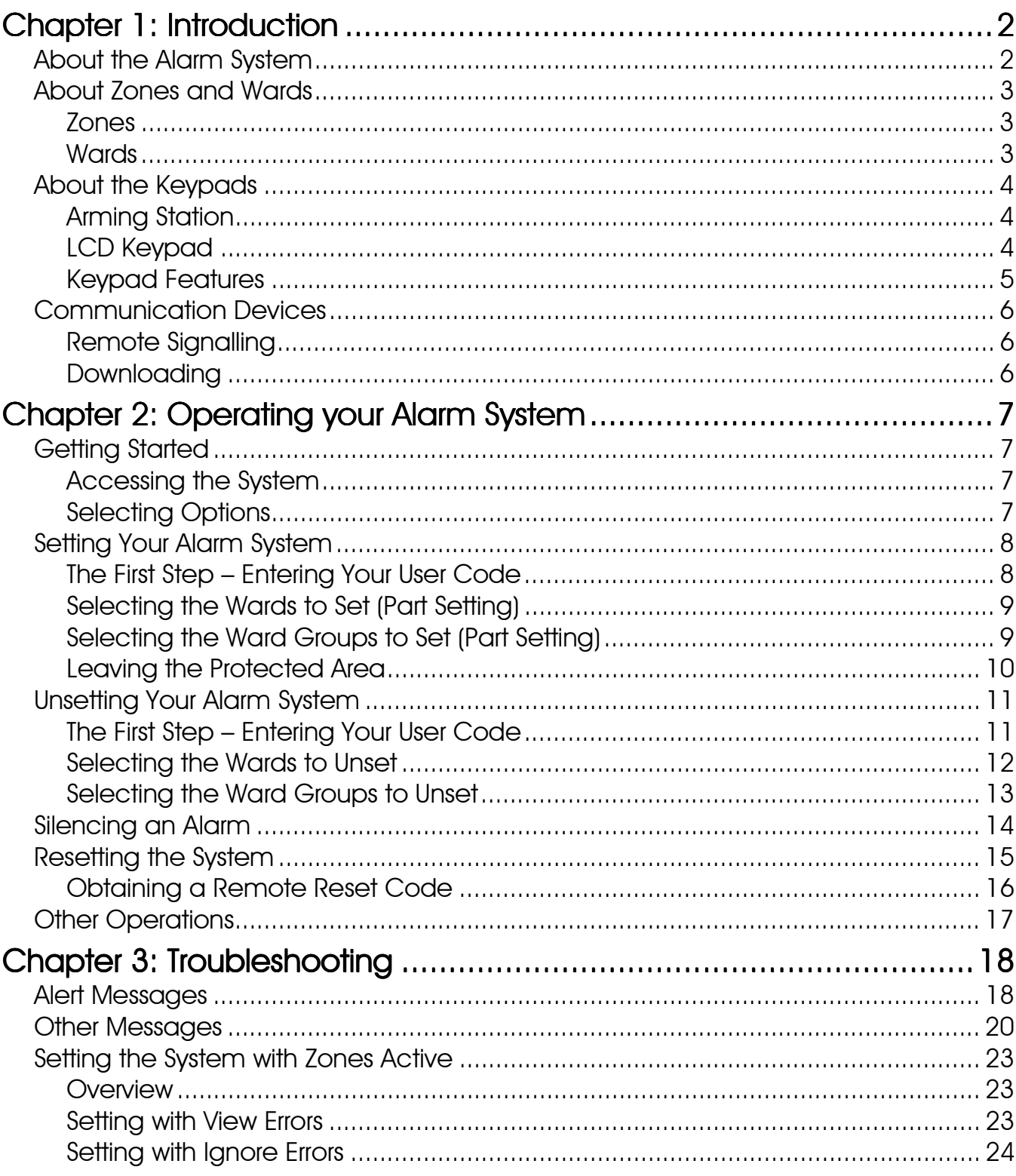

### <span id="page-3-0"></span>Chapter 1: Introduction

### About the Alarm System

 The M800, M800iD Plus™, M1000 and M3000 are advanced alarm systems that use state-of-the-art electronics to provide comprehensive but flexible protection for large domestic and commercial premises. Each system comprises components linked to a central control panel that is concealed but accessible for maintenance.

This guide describes how to set, unset and reset your alarm system.

The alarm system has two user menus, each of which contain several options. These menus are described in the *Manager's Manual*.

To ensure problem-free operation, discuss the system with your alarm company or system manager before operating it.

## <span id="page-4-0"></span>About Zones and Wards

Zones Your alarm system has a number of "zones". Each zone is a detection device, such as a movement sensor or magnetic contact, that is monitored by your alarm system. Each zone has a unique 4-digit number and an optional description of up to 16 characters to identify it.

> Your alarm company has configured each zone to respond in a certain way when it is activated, depending whether the system is set or unset. For example, a zone that uses a Passive Infra-Red (PIR) detector may cause a full alarm when triggered when the alarm system is set.

Wards **Wards Example 2018** Martial Martial Martial Density 2016 are grouped into wards, which can be set and unset independently. Each ward can consist of one or more zones.

> Users may be given access to all wards or to selected wards. You can set and unset only the wards to which you have access.

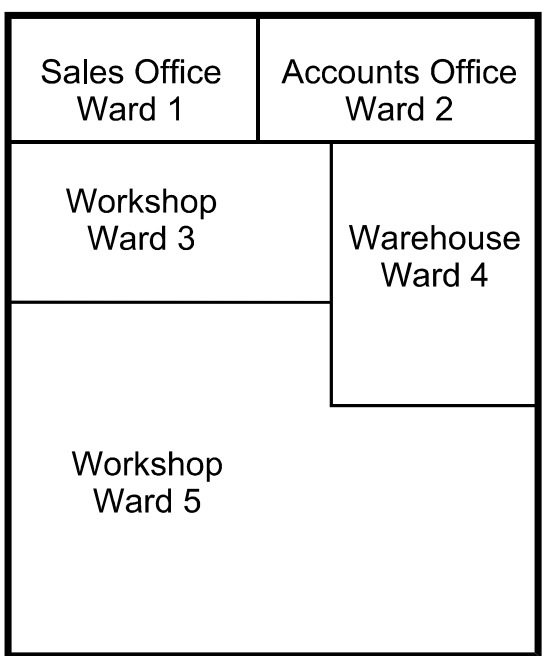

## <span id="page-5-0"></span>About the Keypads

 You can operate your alarm system from one or more keypads located around the premises.

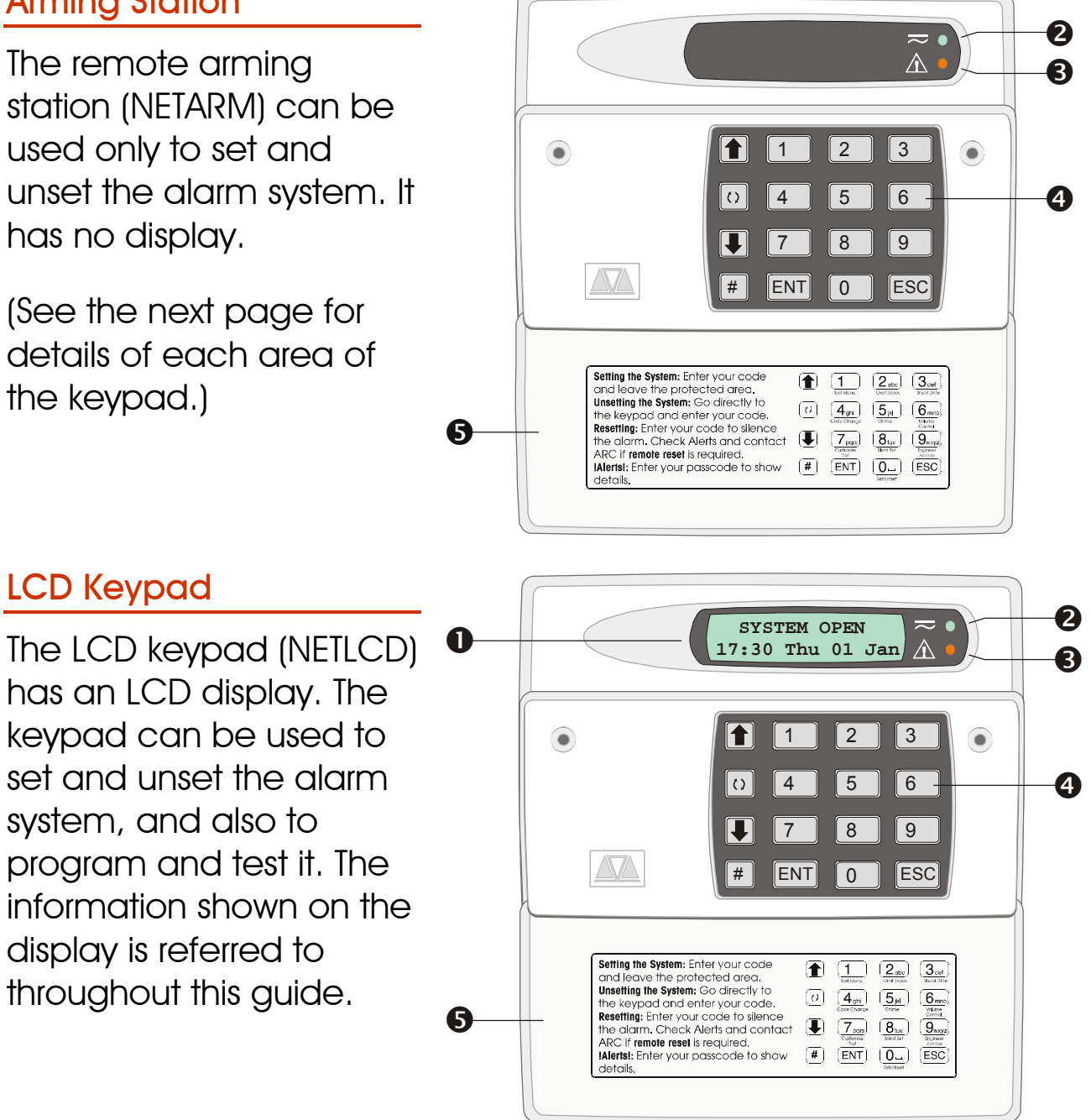

#### Arming Station

- <span id="page-6-0"></span>Keypad Features 1. Display: Shows the date and time, a banner message (configured by your alarm company $^{\text{l}}$ ) and other system messages.
	- 2. Green power indicator: Glows steadily when power is present.
	- 3. Function indicator: By default, this indicates that there is more than one outstanding alert to reset (page [15\)](#page-16-0). The indicator can be programmed by an engineer<sup>2</sup> to show other conditions.
	- 4. Keys: Accept instructions for operating the alarm system.
	- 5. Cover: Folds down to reveal the keys and brief operating instructions.

 $\overline{a}$ <sup>1</sup> Engineer option 1-7 or User option 1-7

 $^2$  Engineer option 1-4; by changing keypad output to follow an event other than "Pending"

## <span id="page-7-0"></span>Communication Devices

### Remote Signalling

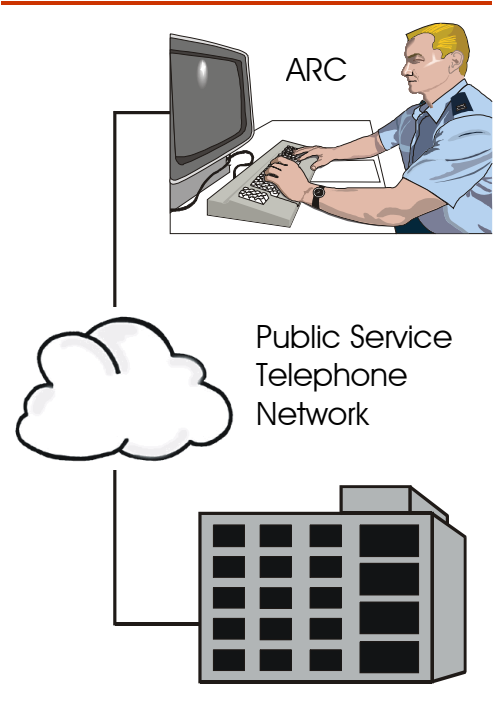

Protected Premises

Your alarm system is fitted with an on-board modem, which can be connected to a telephone line to signal alarms and other events to an Alarm Receiving Centre (ARC). Other advanced communicators can be connected to your alarm system for enhanced communications security, such as the ETHER800 series.

If your system has been fitted with a remote signalling device, it is important that you fully understand how to operate your alarm system. Misuse may result in a police response to a false alarm.

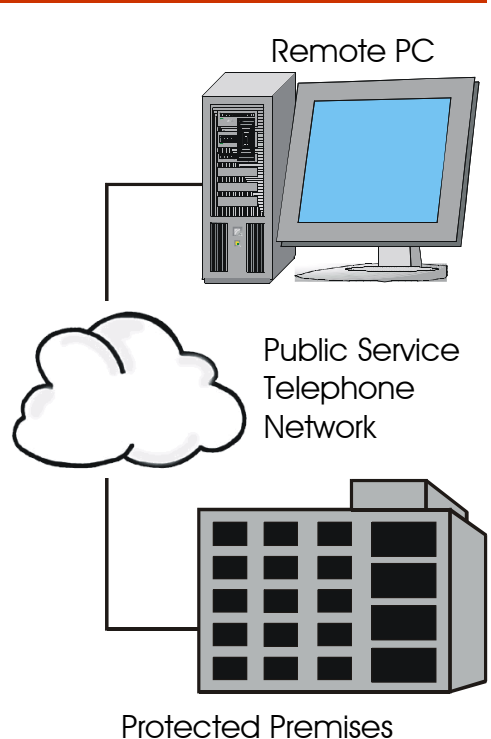

Downloading **A personal computer (PC) can be linked to** your alarm system through a telephone line. This enables the system to be programmed and tested remotely.

> This feature is known as downloading and is normally performed with your authorisation by either your alarm company or your ARC.

## <span id="page-8-0"></span>Chapter 2: Operating your Alarm System

## Getting Started

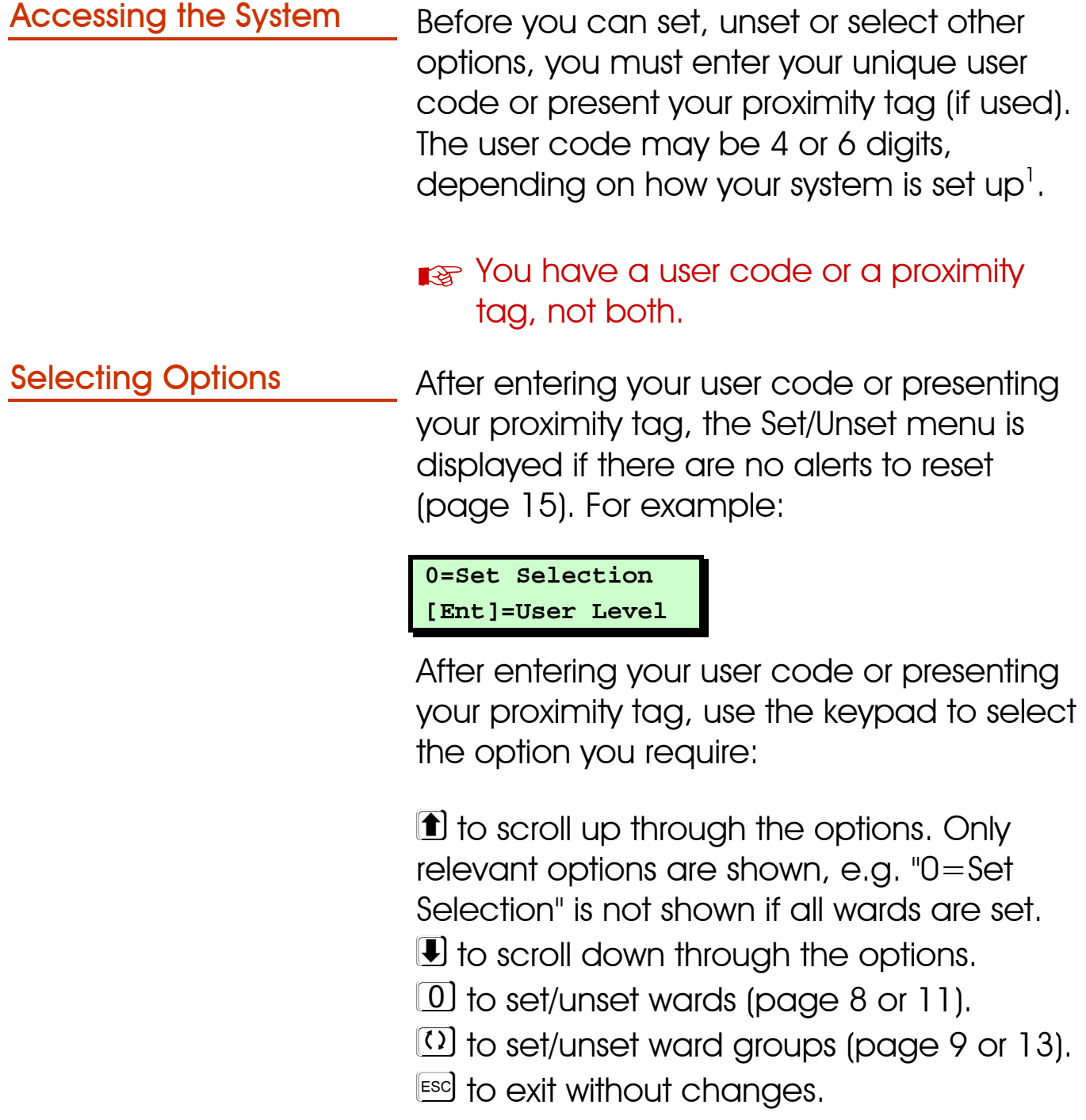

<sup>1</sup> Engineer option 1-9-3

 $\overline{a}$ 

## <span id="page-9-0"></span>Setting Your Alarm System

 Use the following procedure to set your alarm system.

**Before setting, check that all relevant** areas have been vacated and all doors and windows are securely closed. You cannot set the system while a zone is active (see page [23\)](#page-24-0).

#### The First Step – Entering Your User Code

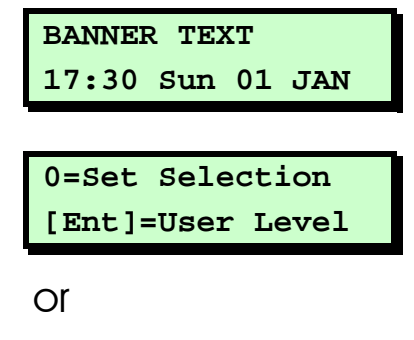

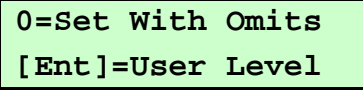

- 1. At the keypad, enter your user code or present your proximity tag.
- 2. You will see one of the screens shown opposite. Press:
	- $\bullet$   $[0]$  to set your system. Audible feedback is provided by the sounder, unless disabled $^{\rm l}$ .

If the system does not automatically set, continue from *[Selecting the](#page-10-0)  [Wards to Set](#page-10-0)* (next page).

Pressing 0 when "Set With Omits" is displayed sets the system with selected zones omitted $2$ .

- $\cdot$   $\boxed{8}$  as  $\boxed{0}$ , but sets your system silently $3$ .
- $\bullet$   $\overline{\phantom{a}}$   $\overline{\phantom{a}}$  to enter the User menus. See the *Manager's Manual*

 $\overline{a}$ <sup>1</sup> User option 1-8

 $2$  Defined by User option 1-2 or 1-3

 $^3$  Requires **P.Set Hotkey** in Engineer option 1-9-1 to be set to **NO**; not affected by User option 1-8

- $\bullet$   $\overline{()}$  to set a ward group. See *Selecting the Ward Groups to Set*.
- $\bullet$  or  $\bullet$  to display the next/previous option.
- **Read The setting procedure continues** automatically if you do not press a key within a specified period $^1$ .

#### <span id="page-10-0"></span>Selecting the Wards to Set (Part Setting)

**Set Selection :- Ward > \*\*......**

Your user code settings $2$  determine the wards you can set and whether they set automatically.

If you see the screen shown opposite, use the numeric keys to select the wards to set, then press  $[III]$ . Any ward numbers shown will be set. (A "\*" indicates that the ward will not be set, and "." Indicates that you have no access to the ward.)

Go to *[Leaving the Protected Area](#page-11-0)* (page [10.](#page-11-0)

#### Selecting the Ward Groups to Set (Part Setting)

 $\blacksquare$  If wards have been allocated to groups $^3$ , you can set all wards in a group with one operation.

To set a ward group:

1. At the screen shown opposite, press  $\Omega$ .

**0=Set Selection [Ent]=User Level**

 $\overline{a}$ <sup>1</sup> Select Menu timer in Engineer option 1-5-2

<sup>2</sup> User option 2-4-1

<sup>&</sup>lt;sup>3</sup> Engineer option 1-8-1 or User option 2-8

<span id="page-11-0"></span>**Viewing Group 1 Press ENT To Set**  Alternatively, press a ward group hot key<sup>1</sup>.

2. Select the ward group you want to set by pressing a number key (or scrolling), then  $[III]$ . For example, press 2 then  $[III]$ to set ward group 2.

 The top line of the display shows the group description<sup>2</sup>.

3. Leave the protected area (see below).

#### Leaving the Protected Area

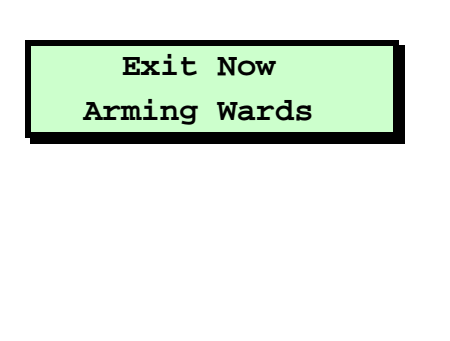

**17:31 Sun 01 JAN**

When leaving the protected area:

- 1. Leave via the designated exit route. The internal sounder will sound if you have not set silently.
- 2. Close the final door and press the exit terminator button (if fitted).
- 3. When the internal sounder stops, the system is set.
- **IS** If the exit tone changes to an alarm tone, see page [14.](#page-15-0)
- **Is** If you have not set all wards, the top line displays a customisable message $^3$ .

 $\overline{a}$  $^1$  Requires **P.Set Hotkey** in Engineer option 1-9-1 to be set to **YES**<br> $^2$  Customisable using User option 1-7-7

<sup>&</sup>lt;sup>2</sup> Customisable using User option 1-7-7

<sup>&</sup>lt;sup>3</sup> Set up in User option 1-7

## <span id="page-12-0"></span>Unsetting Your Alarm System

 Use the following procedure to unset your alarm system.

### The First Step – Entering Your User Code

**17:31 Sun 01 JAN**

- 1. Go directly to the keypad.
- 2. Enter your user code or present your proximity tag.

 Now go to one of the following two sections, depending on whether the internal sounder is making a sound.

#### If the internal sounder is making a sound:

 The internal sounder will sound if you have started the entry timer $^{\text{!}}$  (e.g. by triggering a detector that monitors your Final Exit area). The sound will continue until you have unset the system.

Entering your user code may be all you have to do to unset the alarm system. If the system does not unset automatically, continue from *[Selecting the Wards to](#page-13-0)  [Unset](#page-13-0)*.

**An alarm occurs if you do not enter a** code or present a tag before the entry timer expires $^2$ .

 $\overline{a}$ <sup>1</sup> Engineer option 1-5-1 or 1-8-3

 $2$  External sounders may be delayed by 30 seconds if set in Engineer option 1-9-3

#### <span id="page-13-0"></span>If there is no sound (you have not started the entry timer):

**0=Unset System [Ent]=User Level**

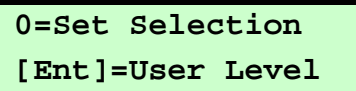

If you have not started the entry timer, you will see one of the screen shown opposite.

You can now do one of the following:

- If necessary, scroll  $(\blacksquare)$  or  $\blacksquare$ ) to display " $0$ =Unset System", then press  $\boxed{0}$ . If the system does not unset automatically, continue from *Selecting the Wards to Unset* (next heading).
- Press  $\boxed{0}$  at "0=Set Selection" to set wards that are not currently set. Refer to the setting instructions for further details (page [8\)](#page-9-0).
- Press  $\Omega$  to select a ward group to unset. See *[Selecting the Ward Groups](#page-14-0)  [to Unset](#page-14-0)* (next page).
- **Example 19 ENT** when "[ENT]=User Level" is displayed takes you into the User menus – see the *Manager's Manual*.

#### Selecting the Wards to Unset

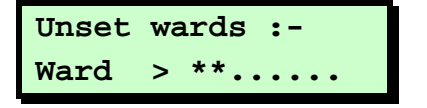

**The State of the Vour user code settings<sup>1</sup> determine the** wards you can unset and whether they unset automatically.

> If you see the screen shown opposite, use the numeric keys (e.g.  $[1]$ ) to select the wards to unset, then press  $[EM]$ . Any ward numbers shown will be unset. (A "\*" indicates that the ward will not be unset,

 $\overline{a}$ 

<sup>&</sup>lt;sup>1</sup> User option 2-4-1

and "." Indicates that you have no access to the ward.)

#### <span id="page-14-0"></span>Selecting the Ward Groups to Unset

 $\blacksquare$  If wards have been allocated to groups $^{\textrm{1}}$ , you can unset all wards in a group with one operation.

To unset a ward group:

- 1. At the screen shown opposite (displayed only if you have not started the entry timer), press  $\Omega$ . Alternatively, press a ward group hot key $^2$ .
- 2. Select the ward group you want to unset by pressing a number key (or scrolling), then  $\boxed{\phantom{0}^{[6]}$ . For example, press 2 then  $[III]$  to unset ward group 2.

 The top line of the display shows the group description<sup>3</sup>.

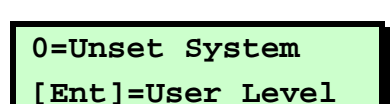

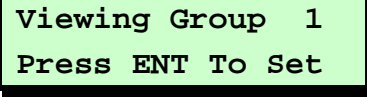

 $\overline{a}$ <sup>1</sup> Engineer option 1-8 or User option 2-8

 $^2$  Requires **P.Set Hotkey** in Engineer option 1-9-1 to be set to **YES**<br><sup>3</sup> Customisable in User option 1-7-7

<sup>&</sup>lt;sup>3</sup> Customisable in User option 1-7-7

## <span id="page-15-0"></span>Silencing an Alarm

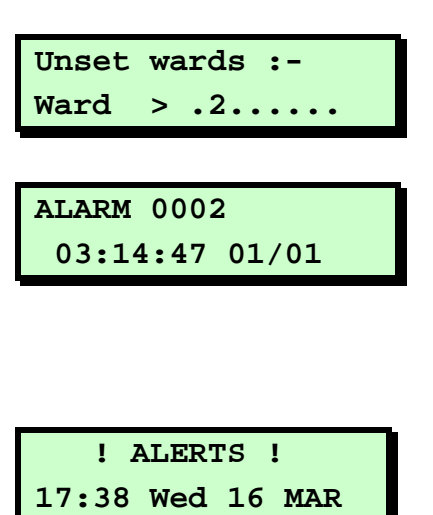

If an alarm has occurred and you want to silence the sounders:

- 1. Enter your user code or present your proximity tag. This silences both the internal and external sounders.
- **Is** If your user code has no access to the ward that is in alarm, entering your user code or proximity tag silences external and internal sounders, but does not reset the strobe or outputs.
- 2. If your system has more than one ward, press  $[FT]$  at this prompt.
- 3. The display temporarily shows details of the alarm, including the zone that caused the alarm (if appropriate), the time and the date.
- 4. An ALERTS message appears. This indicates that the system needs to be reset, as described next.

## <span id="page-16-0"></span>Resetting the System

Resetting the system enables you to review the alerts that have taken place and clears the ALERTS message on the main screen. In some cases, you may not be able to set your alarm system until you have reset it.

- **Any user can silence the sounders and** review the message, but some alarms may require an engineer or remote reset code (page [16\)](#page-17-0) to reset the system.
- **READER** The keypad sounder may emit a warning chime every minute if the system needs to be reset.

To reset your alarm system:

- 1. Enter your user code or present your proximity tag when you see the ALERTS screen.
- 2. The screen shown opposite shows how many alerts there are.
- 3. Press ENT to view each message in turn (see page [18](#page-19-0) for details).
- **Resp. Pressing Escliption is also decoded** the user menus, but does not reset the system.
- **17:38 Wed 16 MAR 01 Faults. Press 'Ent' to view. ALARM 0005**

**08:13:45 01/01**

**! ALERTS !**

#### <span id="page-17-0"></span>**Press ENT To Reset**

4. You will see the message shown opposite once you have reviewed each message. Press  $[$ <sup>m</sup> to reset the system.

The ALERTS message should not appear again, unless:

- The condition still remains (e.g. a mains failure).
- You need to call an engineer.
- A remote reset code is required (see below).

### Obtaining a Remote Reset Code

**RING A.R.C. FOR REM. RESET CODE**

**Press ENT To Reset - REMOTE RESET – Quote > 5820**

You will see the screen shown opposite if an arrangement to obtain a remote reset code from an Alarm Receiving Centre  ${\sf (ARC)}^{\rm !}$  .

To obtain and enter the remote reset code:

- 1. Press  $\boxed{\phantom{0}^{[} \text{EM}]}$  at this message.
- 2. Make a note of the displayed code. The code may be 4 or 6 digits<sup>2</sup>.

 The top line of the screen may have been customised by your alarm company<sup>3</sup>.

 $\overline{a}$ <sup>1</sup> Engineer option 1-3-2

<sup>2</sup> Engineer option 1-9-3

<sup>3</sup> Engineer option 1-7

<span id="page-18-0"></span>3. Contact your ARC and quote the code.

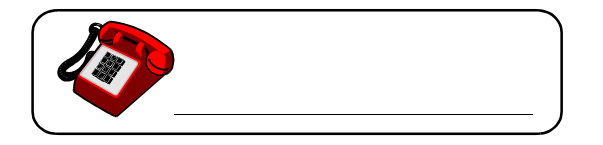

 The ARC will ask you for details of the alarm. If there is no need for an engineer to visit, the ARC will give you a remote reset code.

4. Press  $\bigcirc$  to display the screen shown opposite, enter the remote reset code, then press  $[III]$ .

## Other Operations

 $\sim$  Depending on how your system is set up<sup>1</sup>, several other operations may be available. Entering a user code may:

- Generate a silent duress alarm to indicate that you are being coerced into gaining access.
- Generate a full panic alarm.
- Isolate (shunt) zones. Entering the code again reinstates the zones, or you can choose the "Rearm Zones" option from the user interface.

```
- REMOTE RESET –
Reply > 0000
```
 $\overline{a}$ 

<sup>&</sup>lt;sup>1</sup> User option 2-4-1

## <span id="page-19-0"></span>Chapter 3: Troubleshooting

## Alert Messages

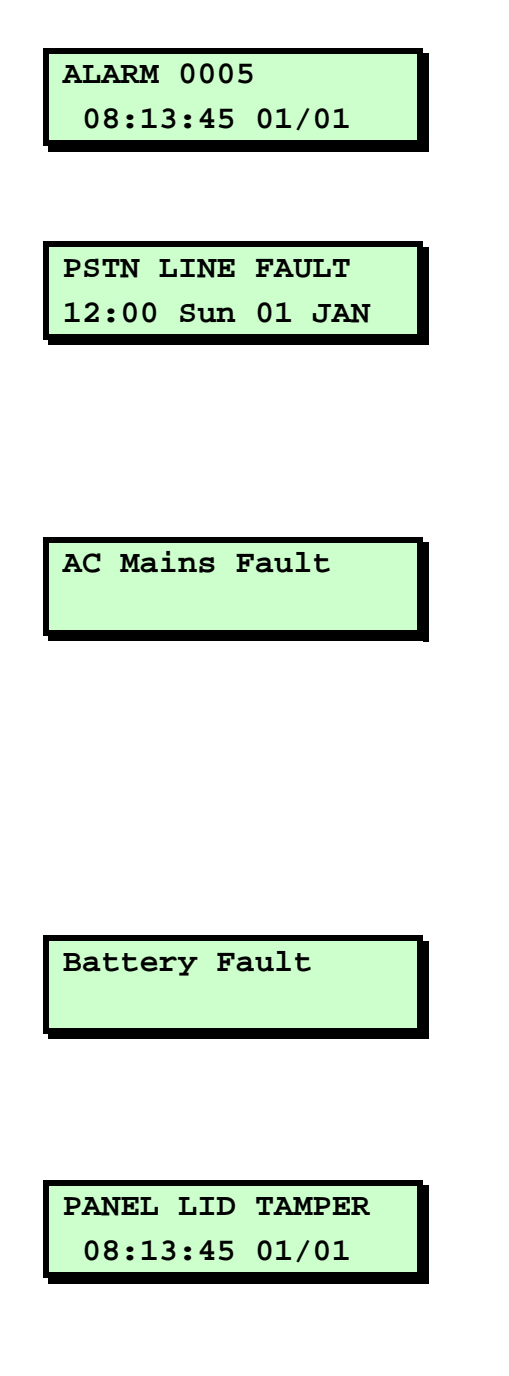

This section gives the meaning of each message that can be displayed when resetting the system (page [15\)](#page-16-0).

A zone alarm has occurred. The zone number is displayed, together with the time and date.

The remote signalling device fitted to your alarm system is reporting a fault on the telephone line. You may not be able to set your system until you clear the fault. If it persists, contact your alarm company.

**AC Mains Fault** There is no mains power to the control unit and the alarm system is running on its standby battery. You may not be able to set your system until the power is restored. If the fault persists, the standby battery will eventually run flat. Contact your alarm company.

**Battery Fault The standby battery has developed a fault** or is disconnected. You may not be able to set your system until the fault is cleared. Contact your alarm company.

> The lid of the control unit has been removed. You may not be able to set your system until the fault is cleared. Contact your alarm company.

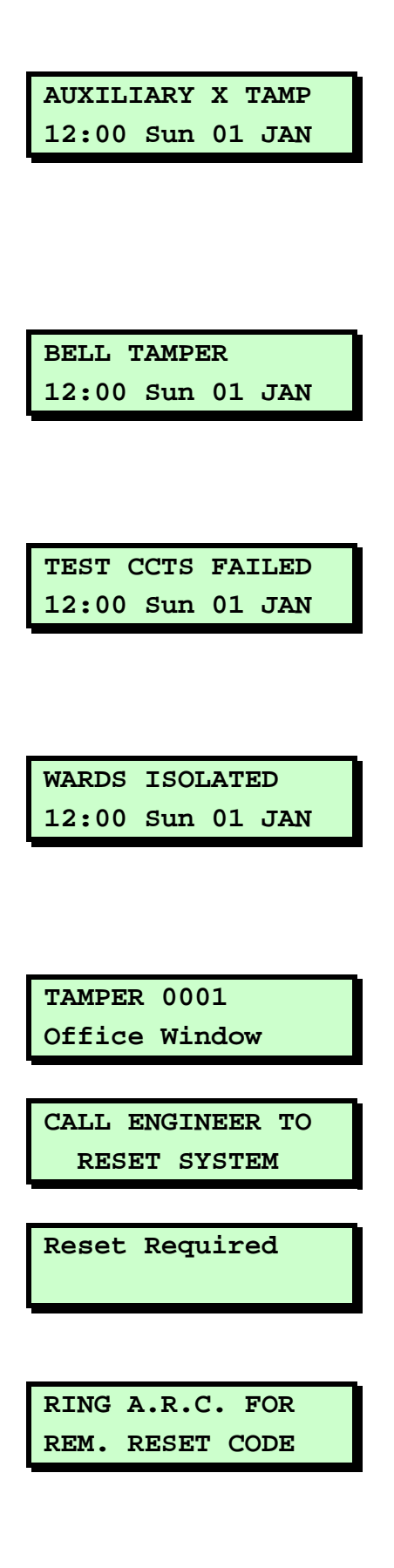

The control unit has auxiliary tamper zones for monitoring auxiliary devices. The lid of a device has been removed. You may not be able to set your system until the fault is cleared. Contact your alarm company.

The lid of the external sounder has been removed. You may not be able to set your system until the fault is cleared. Contact your alarm company.

One or more zones failed during a test routine initiated by your alarm company. You can still set and unset your system but you should contact your alarm company.

One or more wards have been isolated to enable access to areas with 24-hour protection. Press  $[III]$  to identify the isolated wards.

This message is displayed when a zone's tamper circuit has been activated.

An engineer code or remote reset code needs to be entered to reset the system.

**Reset Required** See CALL ENGINEER TO RESET SYSTEM.

You need to contact an Alarms Receiving Centre for a remote reset code (see page [16\)](#page-17-0).

## <span id="page-21-0"></span>Other Messages

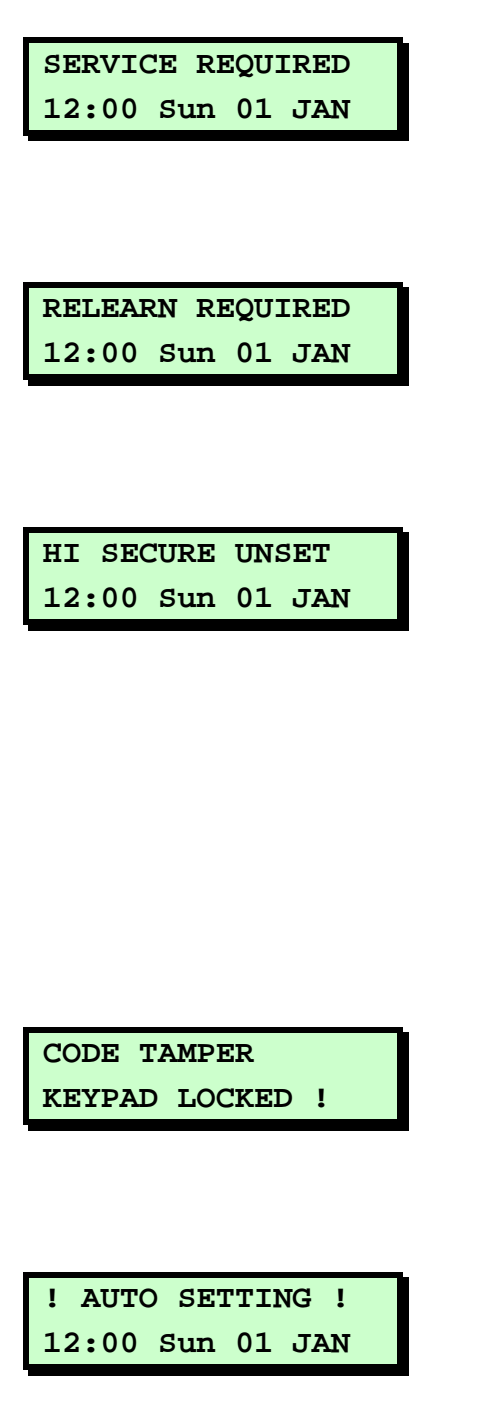

<sup>1</sup> Engineer option 1-5-2

The alarm system requires a routine maintenance visit. You can still set and unset your system but you should contact your alarm company.

The hardware configuration of your alarm system has changed. You may not be able to set your system. Contact your alarm company.

The alarm system has a high-security feature that can be applied to any ward. When the ward is unset, the keypads show this message and the high-security timer $^{\rm l}$  is started. Every time a zone is activated in the selected ward, the timer is reset. If no zones in the ward are activated before the timer expires, the ward is automatically set and the message is cleared.

This message is displayed when a keypad is locked out after too many invalid code entries. After five minutes, the message clears and the keypad unlocks itself.

The panel has an auto-set feature that automatically sets and unsets specified wards at pre-defined times, This message is displayed one minute before the wards are scheduled to set and a chime is emitted every ten seconds to warn you to leave the area. If you have the appropriate user code, you can delay automatic setting by

 $\overline{a}$ 

![](_page_22_Figure_0.jpeg)

**Sorry,cannot set Panel lid tamper** entering your user code and selecting the "Defer Setting" option.

An engineer from your alarm company is on site and logged into the alarm system. If required, you can operate the system as normal. The message is automatically cleared when the engineer logs off.

Another user is accessing the alarm system. You cannot use your keypad until this message has cleared.

Cannot set because of a tamper fault on auxiliary zone 1 or 2. Clear the fault; if it persists, contact your alarm company.

Cannot set because of a tamper fault on the external sounder. Clear the fault; if it persists, contact your alarm company.

Cannot set because of a fault from one or more system components (shown). Clear the fault; if it persists, contact your alarm company.

Cannot set because of a fault from one or more zones (shown). Press <sup>[ESC]</sup> to show the zone in fault. Clear the fault; if it persists, contact your alarm company.

Cannot set because of a tamper fault on the control unit. Clear the fault; if it persists, contact your alarm company.

![](_page_23_Figure_0.jpeg)

Cannot set because there is no mains power at the control unit. Clear the fault; if it persists, contact your alarm company.

Cannot set because of a line fault from the remote signalling device. Clear the fault; if it persists, contact the alarm company.

Cannot set because the payment timer has expired. Contact your alarm company to arrange the appropriate payment.

This is a code lock feature, applied to selected users to prevent them from using their user codes to set or unset wards.

The keypad has been locked out of the system (usually from a keyswitch) and cannot be used by any users.

The keypad from which you are setting the system is not assigned to your wards. Use a keypad that is assigned to the wards.

The keypad from which you are unsetting the system is not assigned to your wards. Use a keypad that is assigned to the wards.

## <span id="page-24-0"></span>Setting the System with Zones Active

![](_page_24_Figure_1.jpeg)

Overview If you try to set the system while one or more zones are active, the system's response depends on whether the engineer has selected<sup>1</sup> View exit errors or Ignore errors, as described next.

Setting with View Errors If View exit errors is used, the procedure after attempting to set the system is:

- 1. The system gives a fault tone and suspends the exit procedure.
- 2. The display then scrolls through the active zones automatically.
- 3. Investigate why the zones are active and rectify the cause.
- 4. When all zones show healthy, the screen shown opposite is displayed. Press  $[EM]$  to start the exit procedure. Continue as normal.
- **13** To abandon the setting procedure without rectifying the active zones, press  $\left[\mathsf{esc}\right]$

 $\overline{a}$ <sup>1</sup> Engineer option 1-9-1

![](_page_25_Picture_111.jpeg)

<span id="page-25-0"></span>Setting with Ignore Errors If Ignore errors is used, the procedure after attempting to set the system is as follows:

- 1. The system gives a fault tone and the display shows all active zones in turn.
- 2. Investigate why the zones are active and rectify the cause.
- **SEP To abandon the setting procedure** without rectifying the active zones, enter your user code again and select the unset option.
- 3. When all zones are healthy, continue with the exit procedure.

#### If the zones are not cleared by the end of the exit procedure:

![](_page_25_Picture_112.jpeg)

- 1. The internal sounder sounds, the external strobe flashes and the display shows the ALERTS message. Proceed directly to the keypad.
- 2. Enter your user code or present your proximity tag; the display shows which ward failed to set.

Index

![](_page_26_Picture_12.jpeg)

![](_page_26_Picture_13.jpeg)

Issue 2